## **1. Schritt: Anpassung der Mandanten-Parameter**

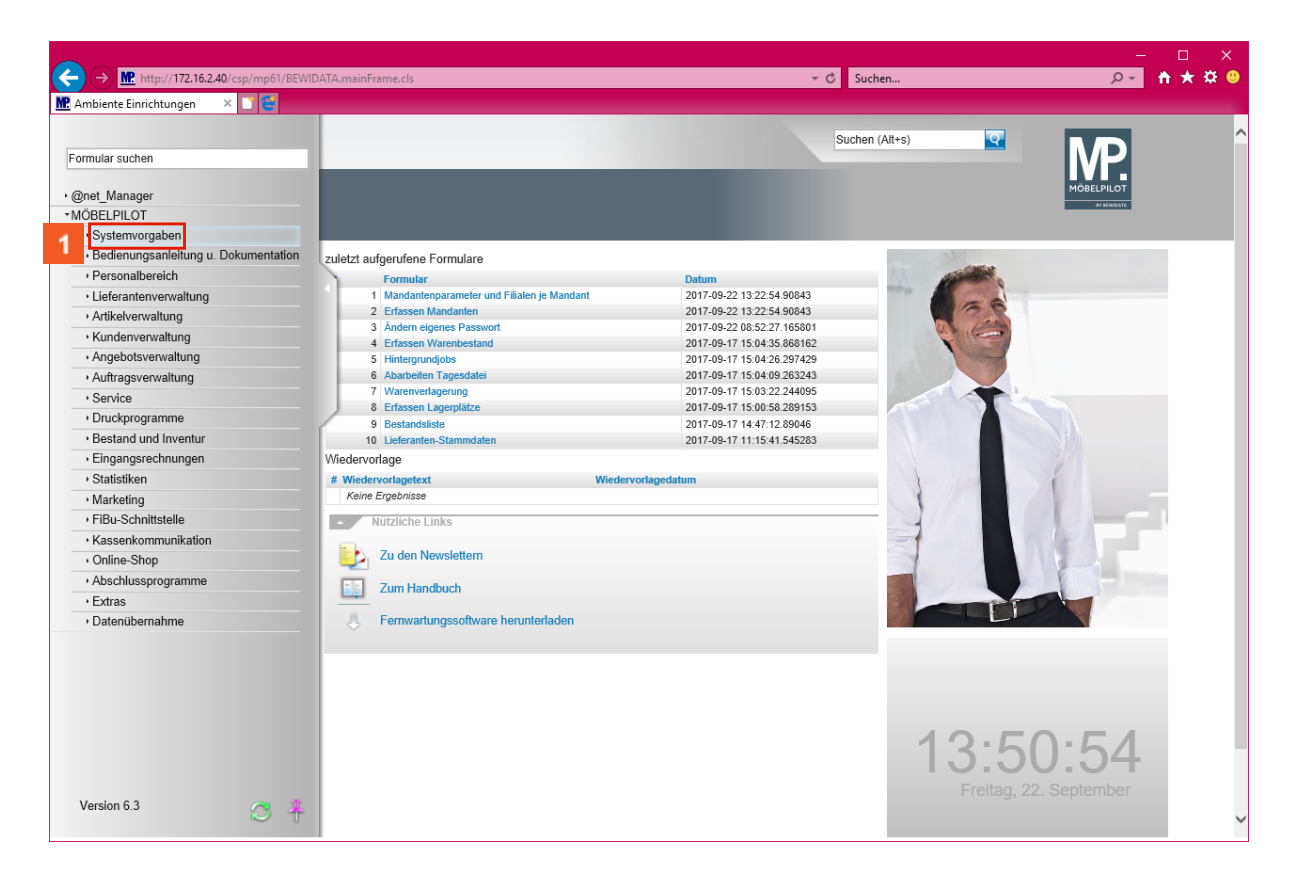

Klicken Sie auf den Hyperlink **Systemvorgaben**.

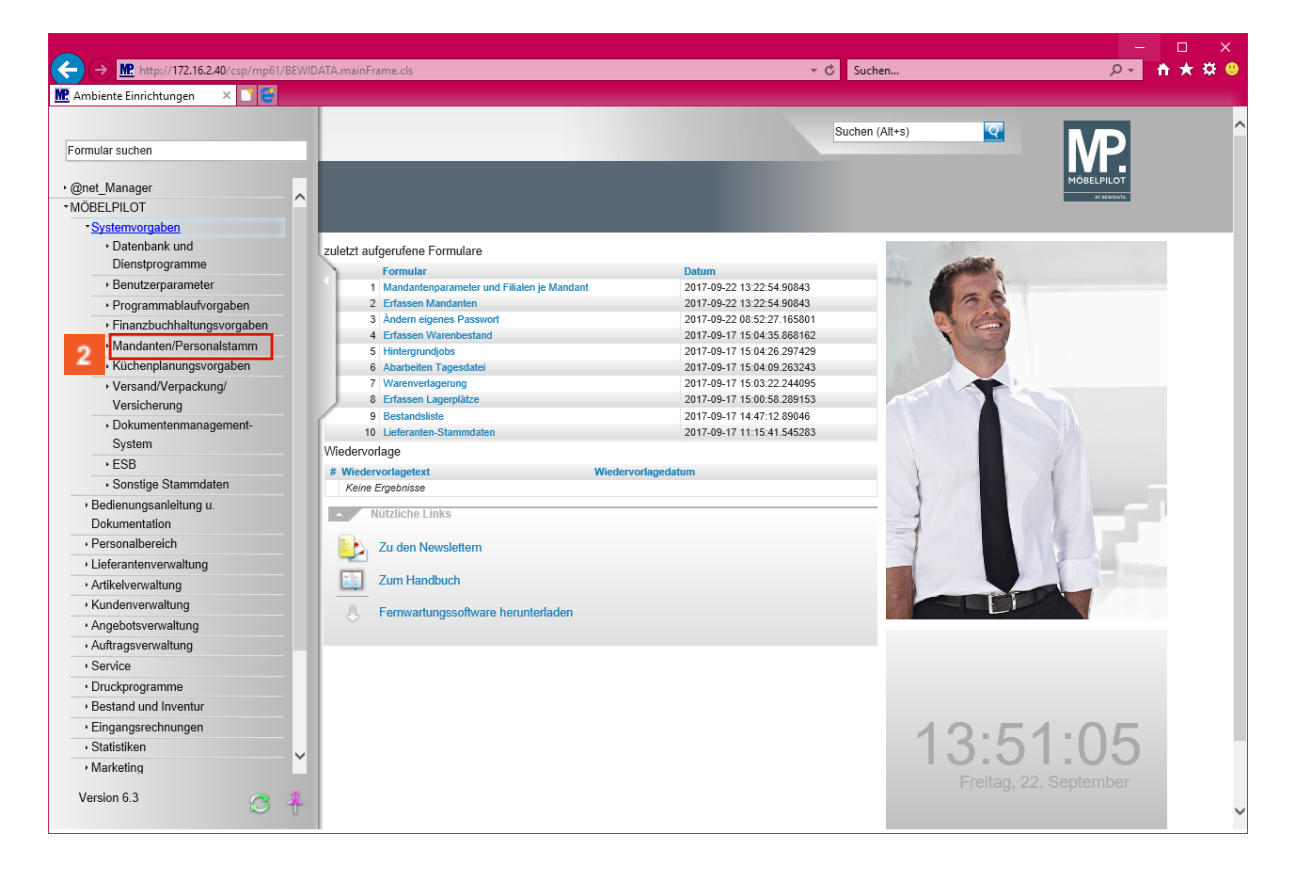

Klicken Sie auf den Hyperlink **Mandanten/Personalstamm**.

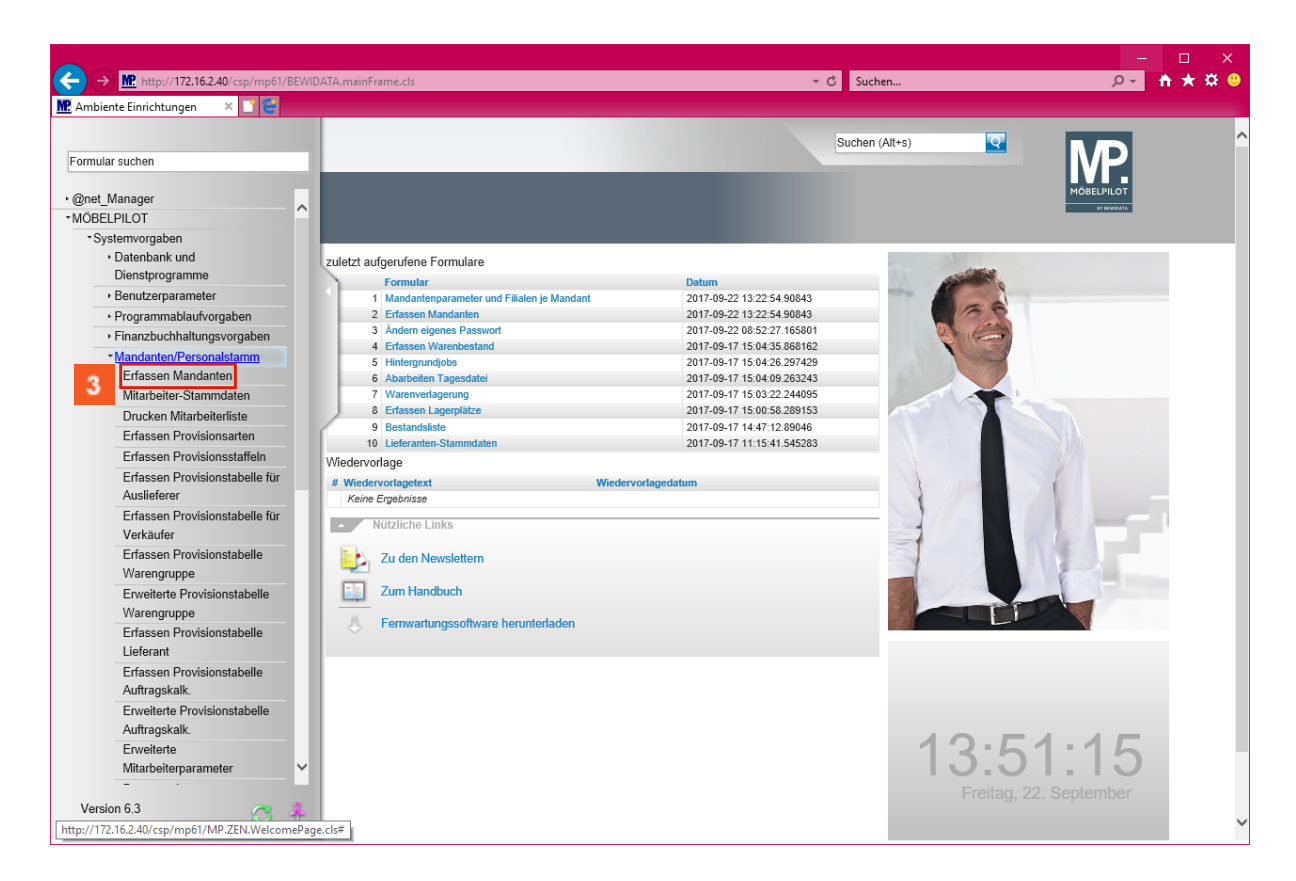

Klicken Sie auf den Hyperlink **Erfassen Mandanten**.

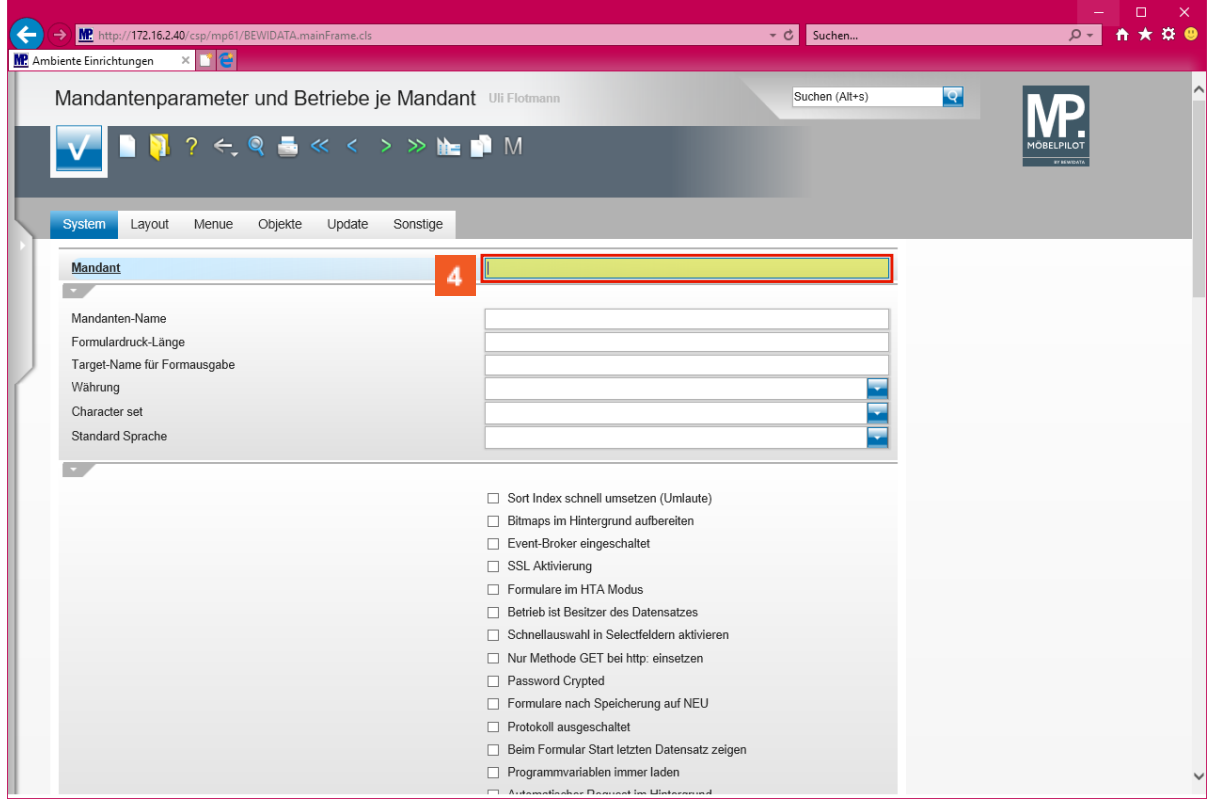

Geben Sie **0** im Feld **Mandant** ein.

 $\bigodot$ 

**In der Regel ist nur ein Mandant angelegt und dieser wird standardmäßig unter der Mandantennummer 0 geführt. Wenn Ihnen unter dieser Kennziffer**

**nichts angezeigt wird, dann suchen Sie bitte mit Hilfe der die Mandantennummer.**

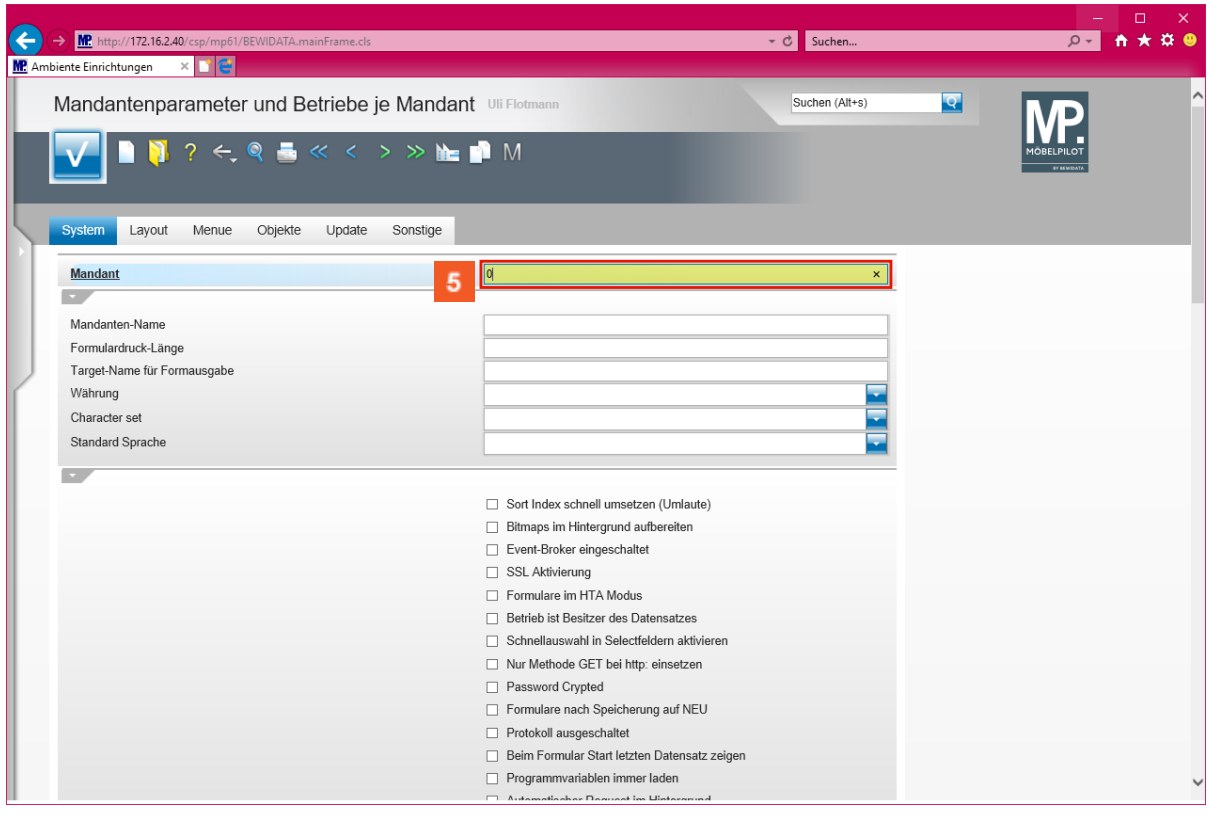

Drücken Sie die Taste **...** 

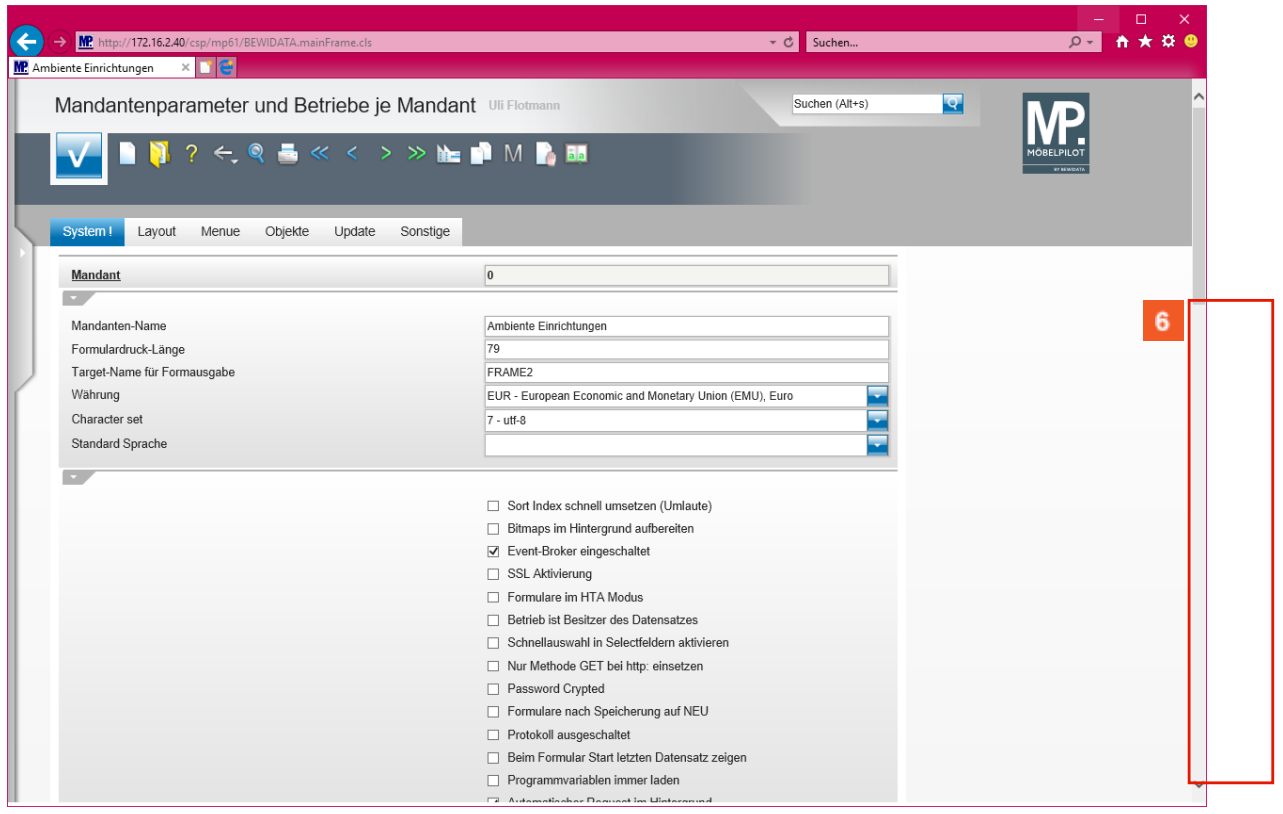

Klicken Sie auf die vertikale Bildlaufleiste.

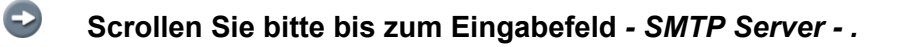

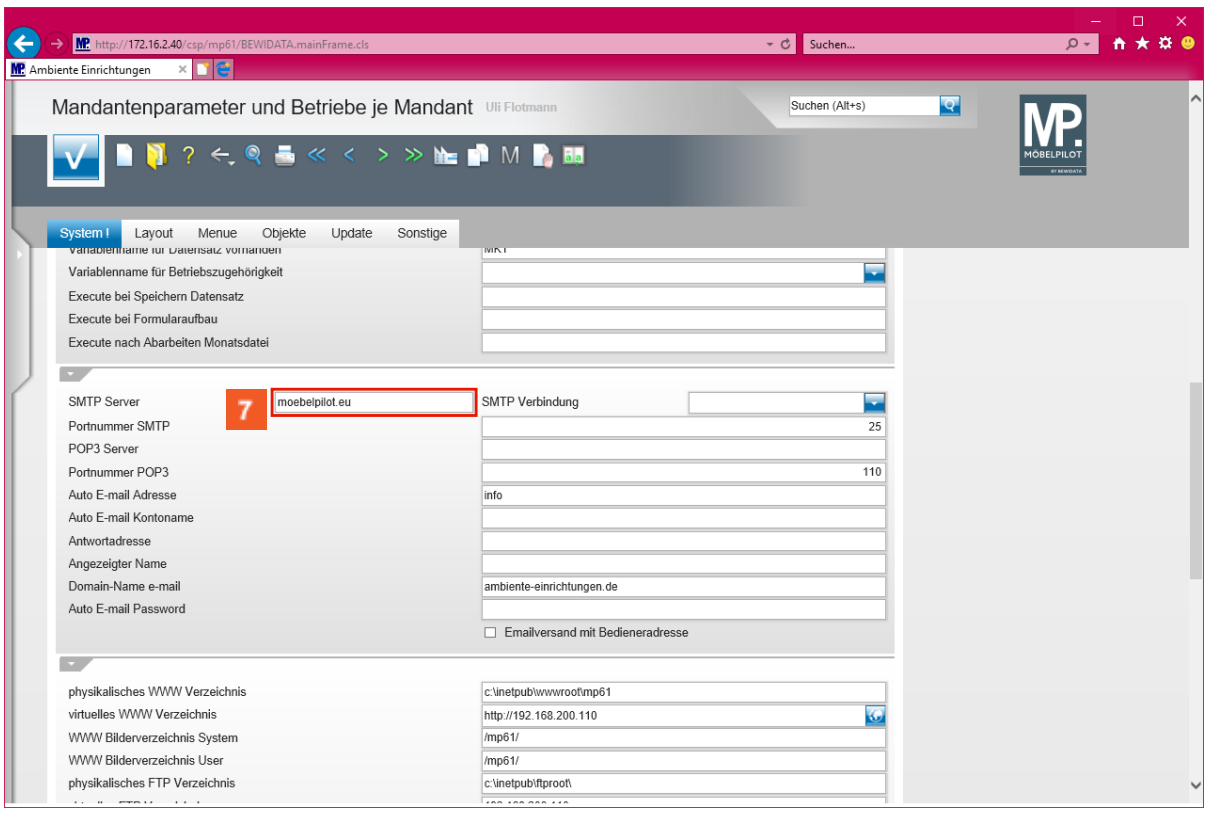

Klicken Sie auf das Eingabefeld **SMTP Server**.

 $\Rightarrow$ 

**Das Feld** *- SMTP Server -* **ist aktuell mit dem Eintrag -** *moebelpilot.eu*  **belegt.**

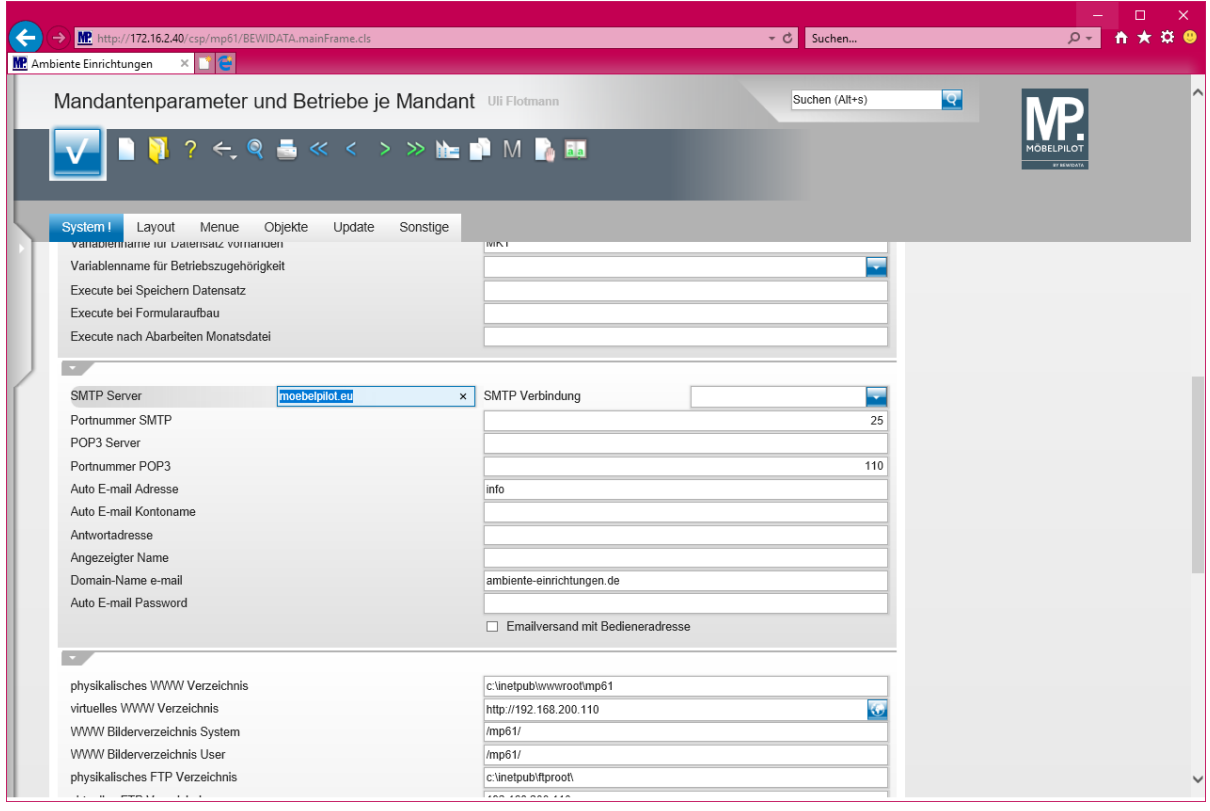

 $\bullet$ 

**Ersetzen Sie diesen Eintrag durch die Daten Ihres Postausgangs-Servers. Bewidata kennt diese Information nicht! Deshalb fragen Sie ggf. Ihren Systembetreuer vor Ort.**

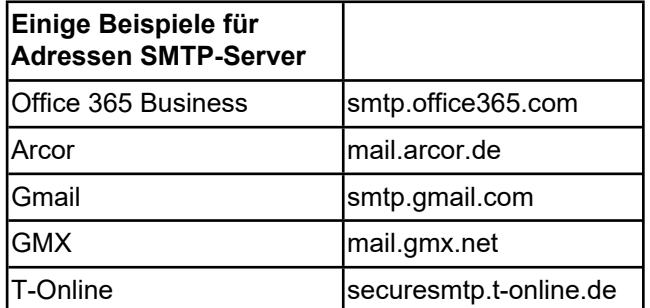

**Beispiel:** Geben Sie **smtp.strato.de** im Feld ein.

 $\overline{1}$ **Wenn Ihr Provider eine Verschlüsselung anbietet, dann empfehlen wir, dass Sie hiervon Gebrauch machen und das entsprechende Verfahren im Feld** *SMTP Verbindung* **aktivieren.**

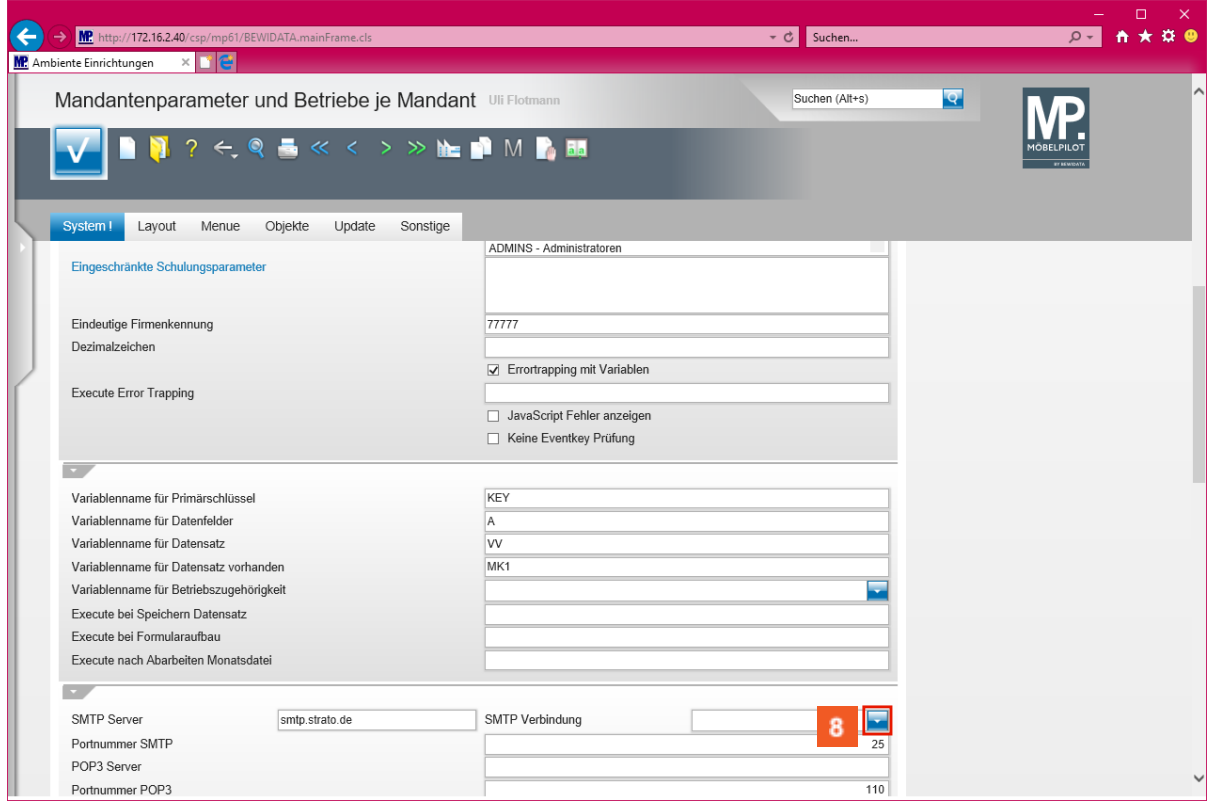

Klicken Sie auf im Auswahlfeld *SMTP Verbindung auf* die Schaltfläche **Öffnen**.

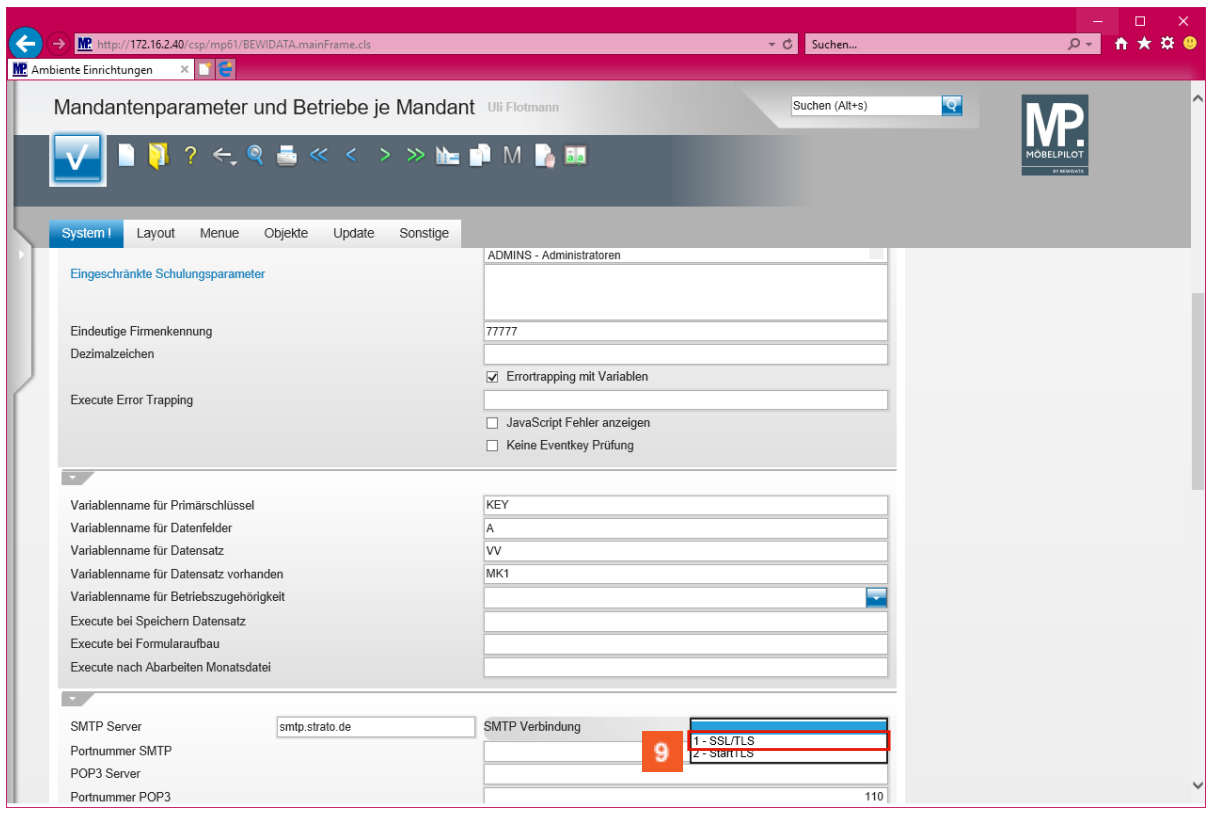

Klicken Sie auf den Listeneintrag **1 - SSL/TLS**.

 $\bullet$ **Wählen Sie hier das von Ihrem Provider angebotene Verfahren aus.**

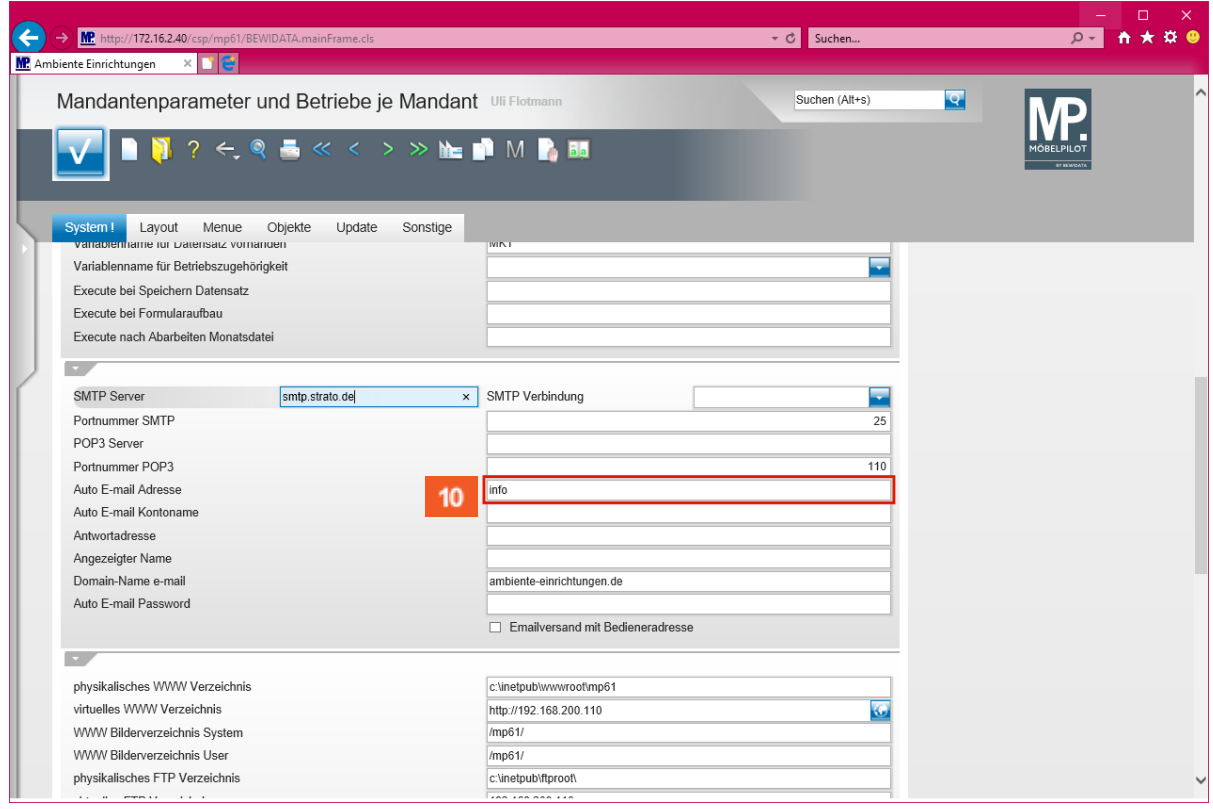

Klicken Sie auf das Eingabefeld **Auto E-mail Adresse**.

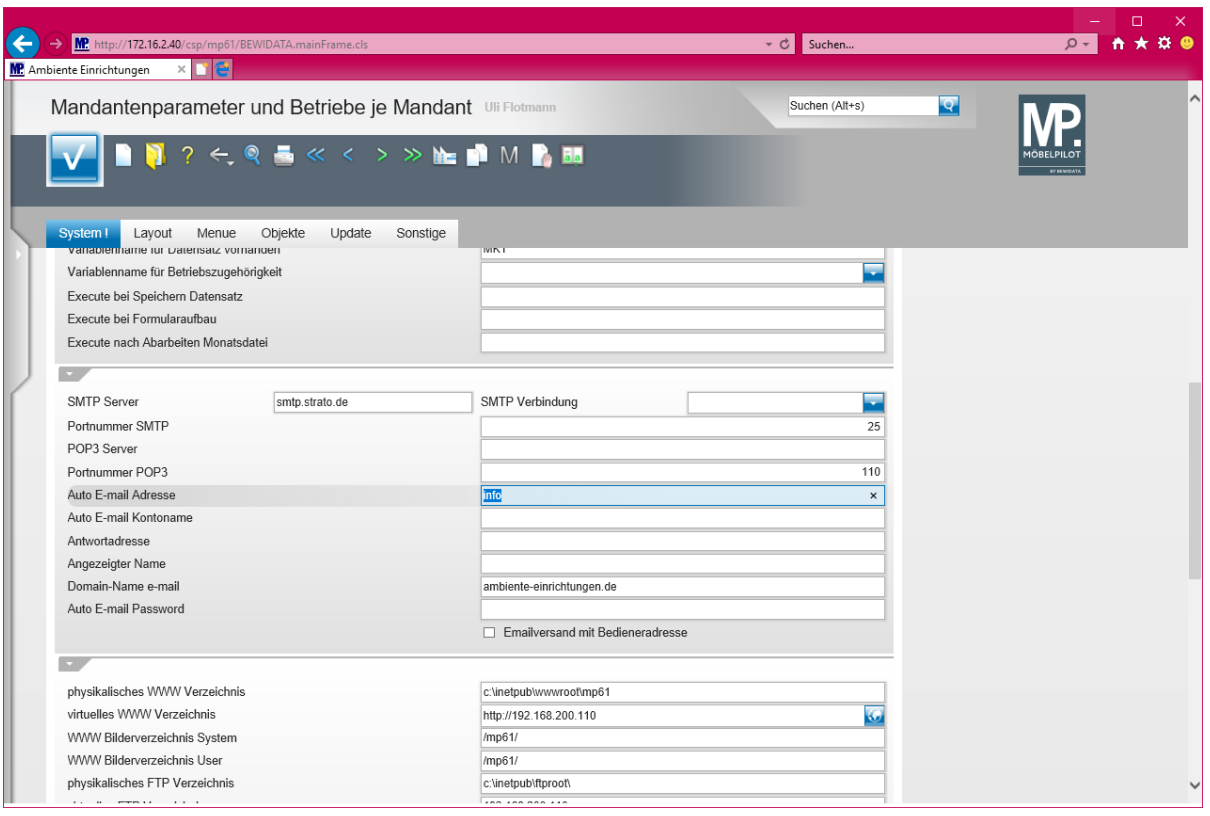

 $\bullet$ **Ersetzen Sie ggf. die bisherige Vorgabe durch Eingabe Ihrer hauseigenen Adressinformation. Bitte beachten Sie hierbei folgendes Schema: Nutzen Sie als Absender bisher beispielsweise die E-Mail-Adresse** *[info@ambiente](mailto:info@ambiente-einrichtungen.de)[einrichtungen.de](mailto:info@ambiente-einrichtungen.de)* **und wollen Sie diese auch zukünftig für den Versand Ihrer aus MÖBELPILOT heraus produzierten Dokumente einsetzen, dann kann hier der Adressteil vor dem @ stehen bleiben. Andernfalls ändern Sie ihn bitte entsprechend ab.**

**Beispiel:** Geben Sie **versand** im Feld *Auto E-mail Adresse* ein.

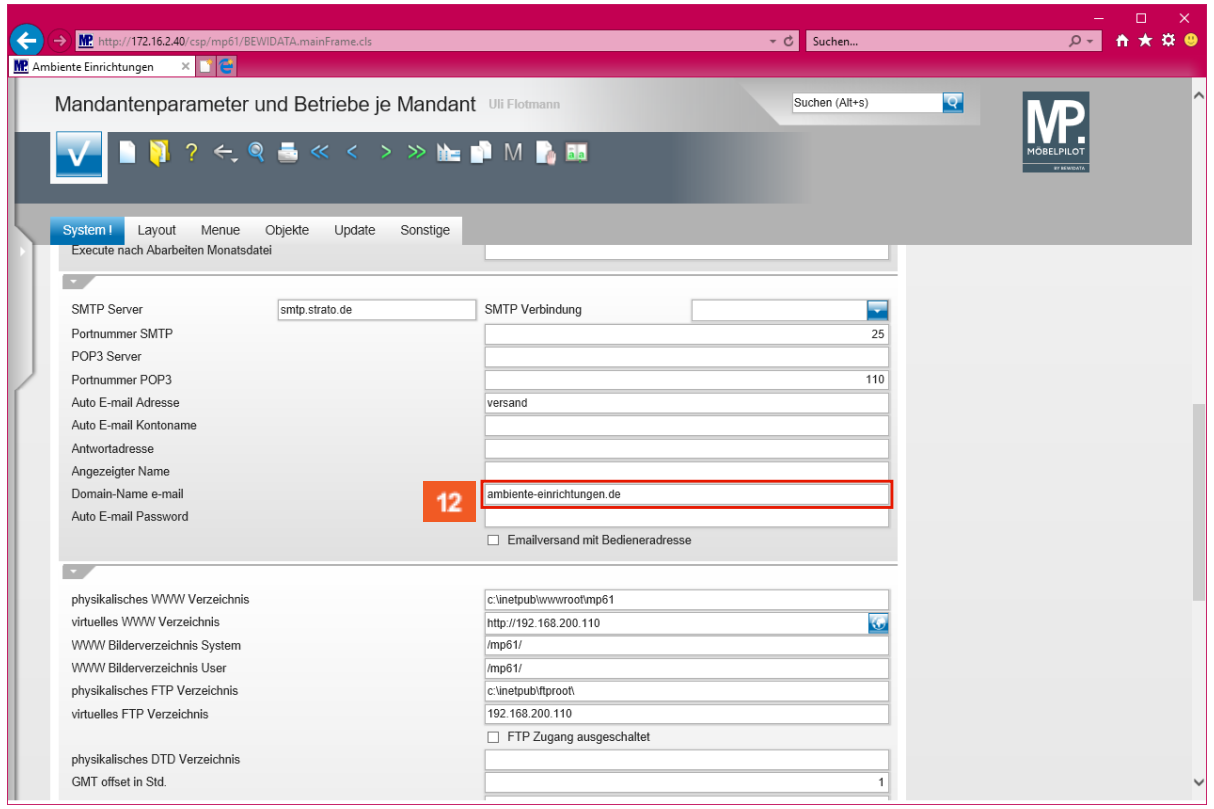

Klicken Sie auf das Eingabefeld **Domain-Name e-mail**.

 $\bigodot$ **Ersetzen Sie ggf. die bisherige Vorgabe durch Eingabe einer hauseigenen Adressinformation. Bitte beachten Sie hierbei folgendes Schema: Nutzen Sie als Absender bisher beispielsweise die E-Mail-Adresse** *[info@ambiente](mailto:info@ambiente-einrichtungen.de)[einrichtungen.de](mailto:info@ambiente-einrichtungen.de)* **und wollen Sie diese auch zukünftig für den Versand Ihrer aus MÖBELPILOT heraus produzierten Dokumente einsetzen, dann kann hier der Adressteil nach dem @ stehen bleiben. Andernfalls ändern Sie ihn bitte entsprechend ab.**

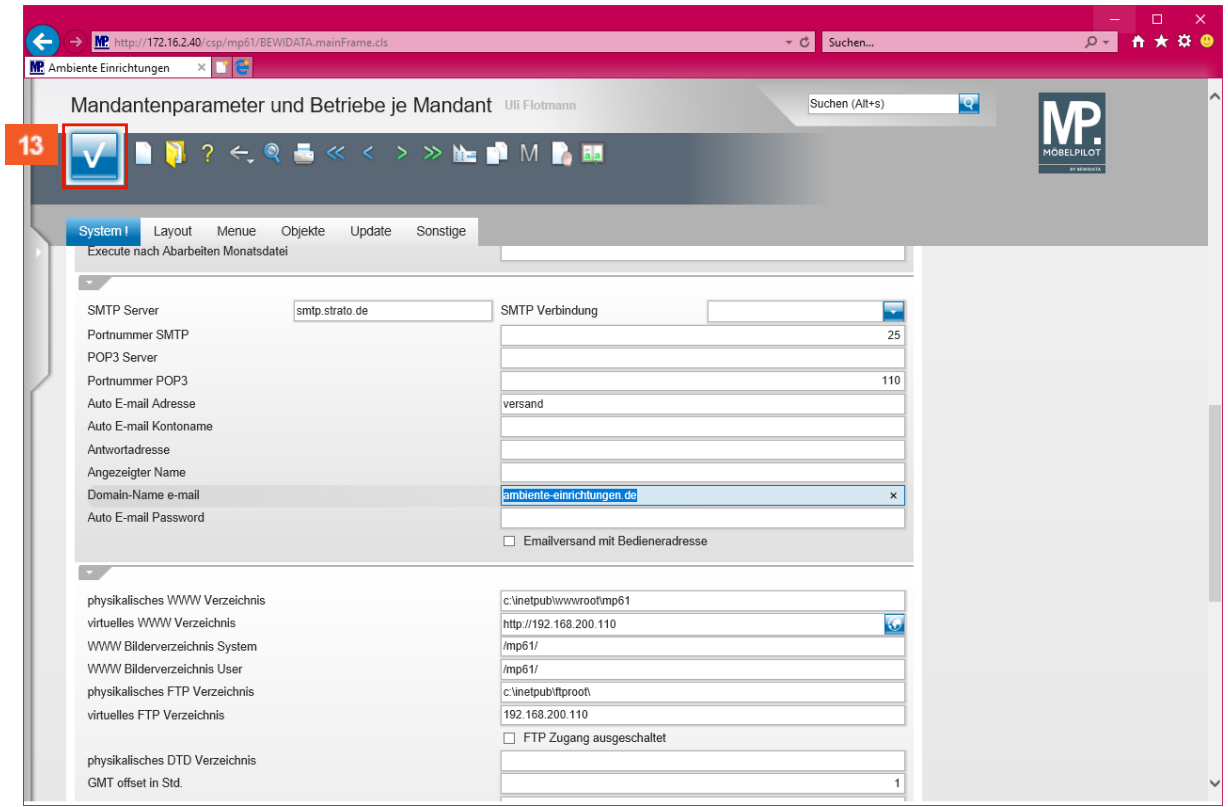

Klicken Sie auf die Schaltfläche **Speichern (F12 oder Strg+S)**.

## **2. Schritt: Anpassung der allgemeinen Ablaufparameter**

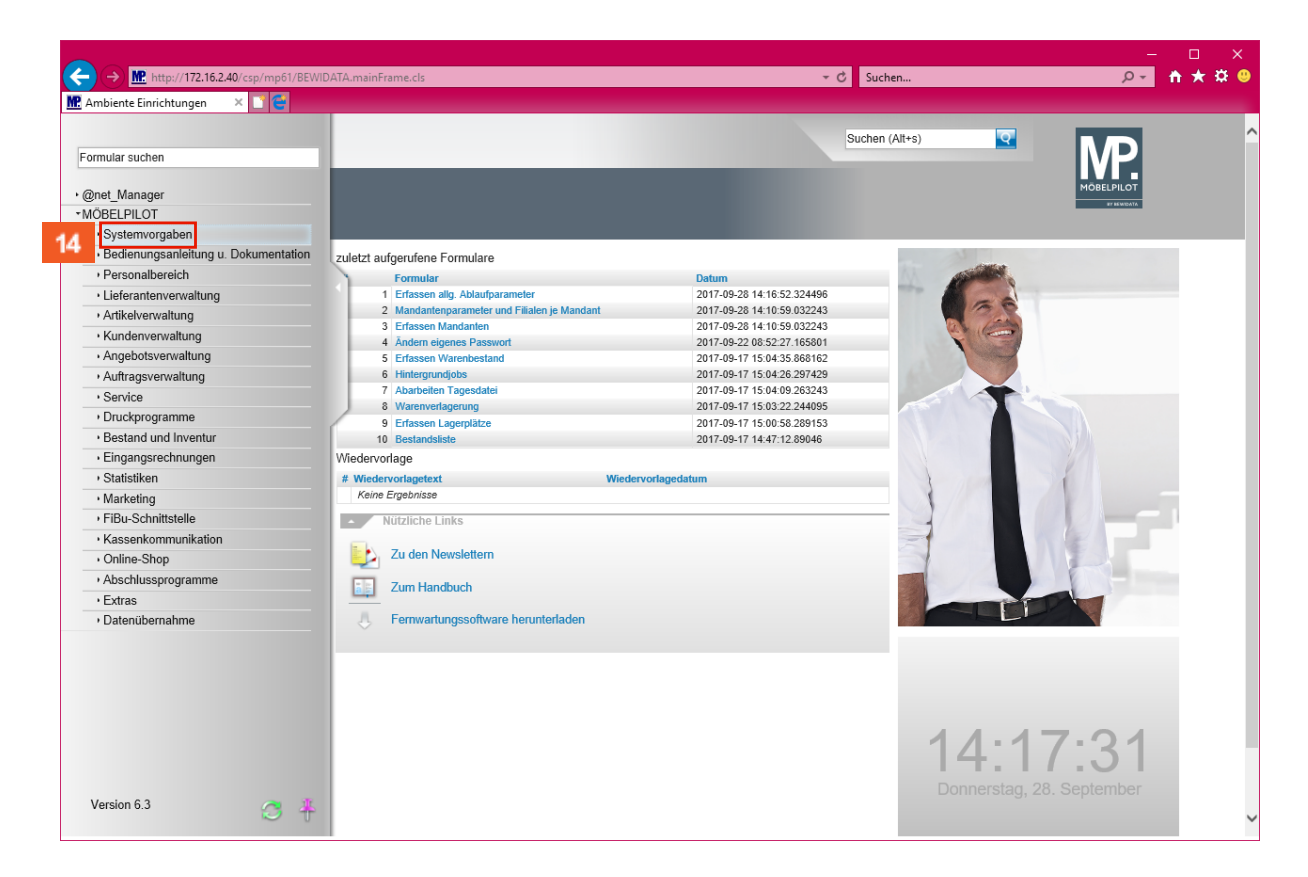

Klicken Sie auf den Hyperlink **Systemvorgaben**.

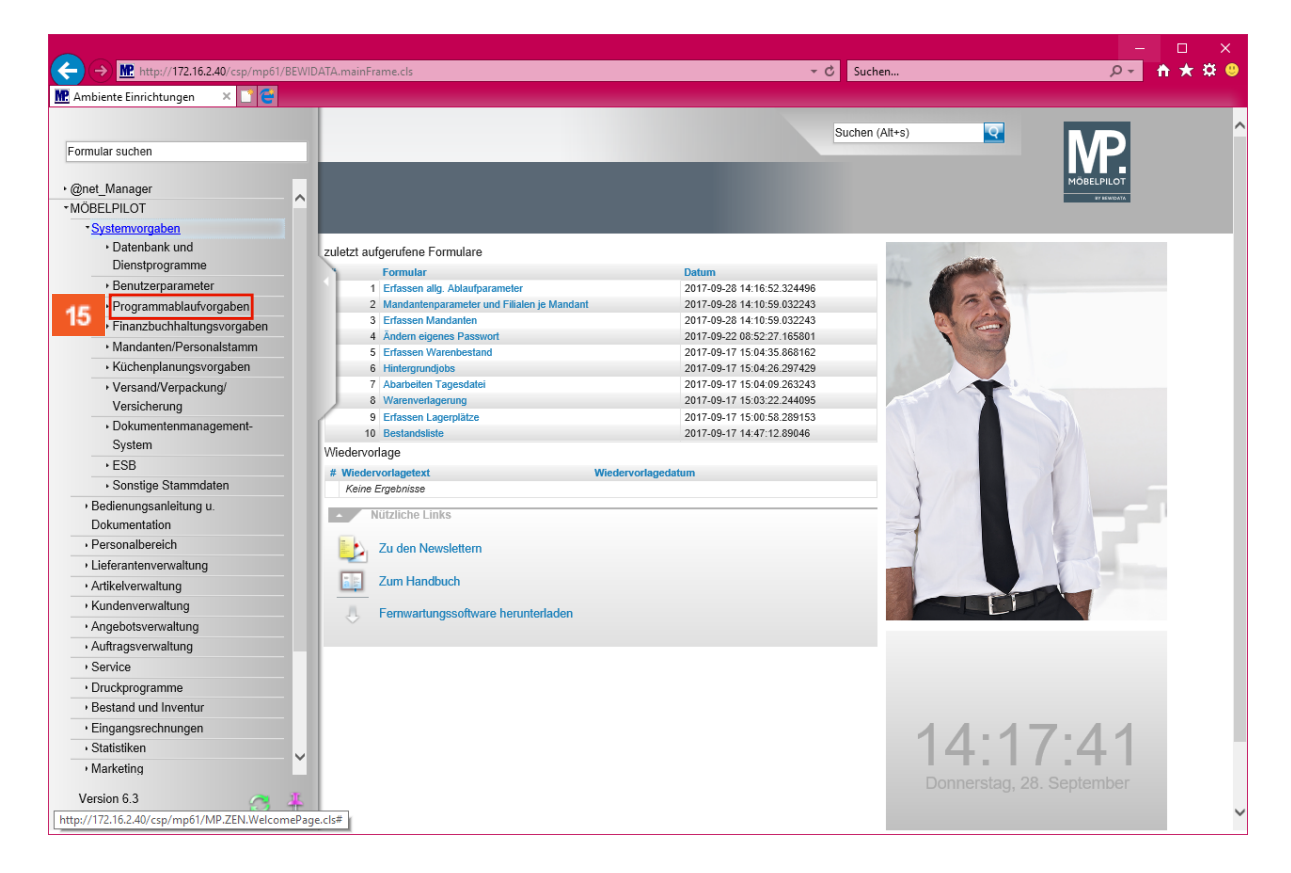

Klicken Sie auf den Hyperlink **Programmablaufvorgaben**.

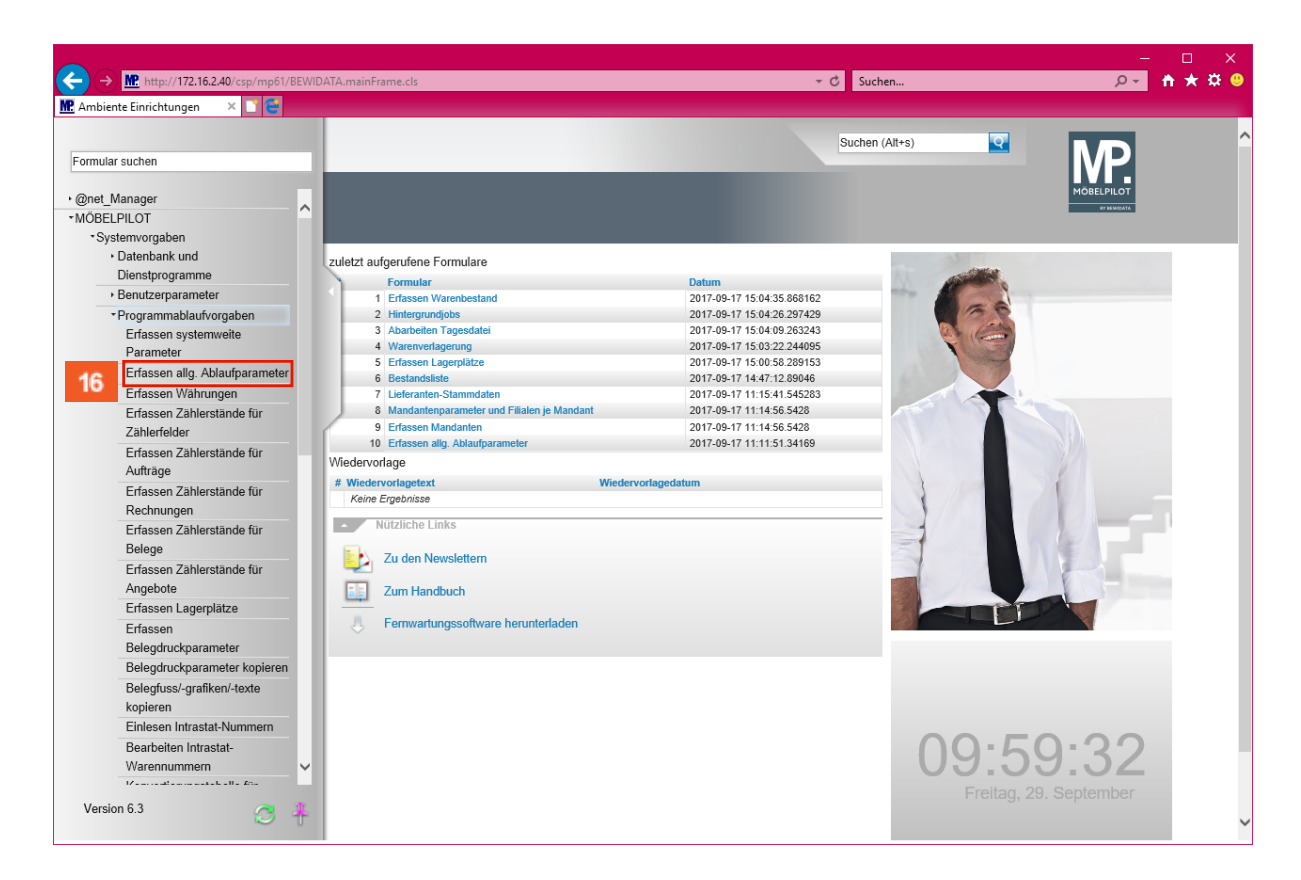

Klicken Sie auf den Hyperlink **Erfassen allg. Ablaufparameter**.

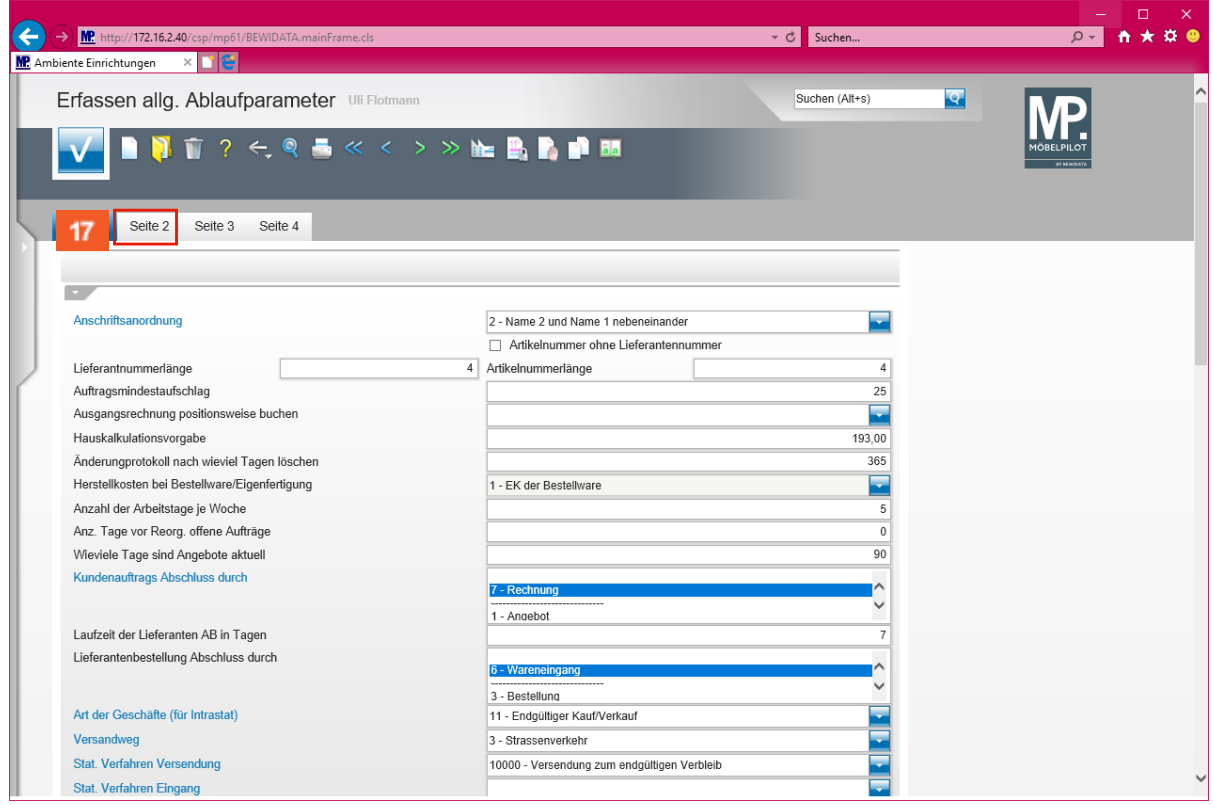

Klicken Sie auf den Hyperlink **Seite 2**.

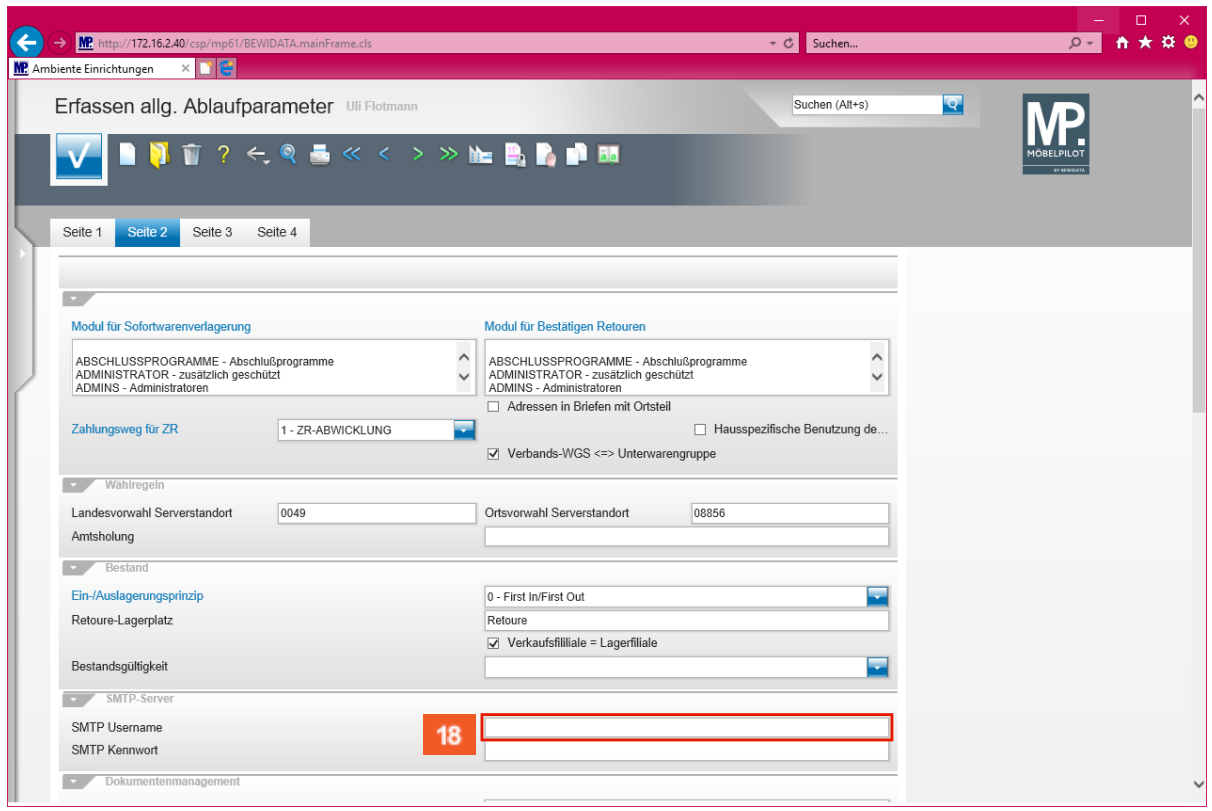

Klicken Sie auf das Eingabefeld **SMTP Username**.

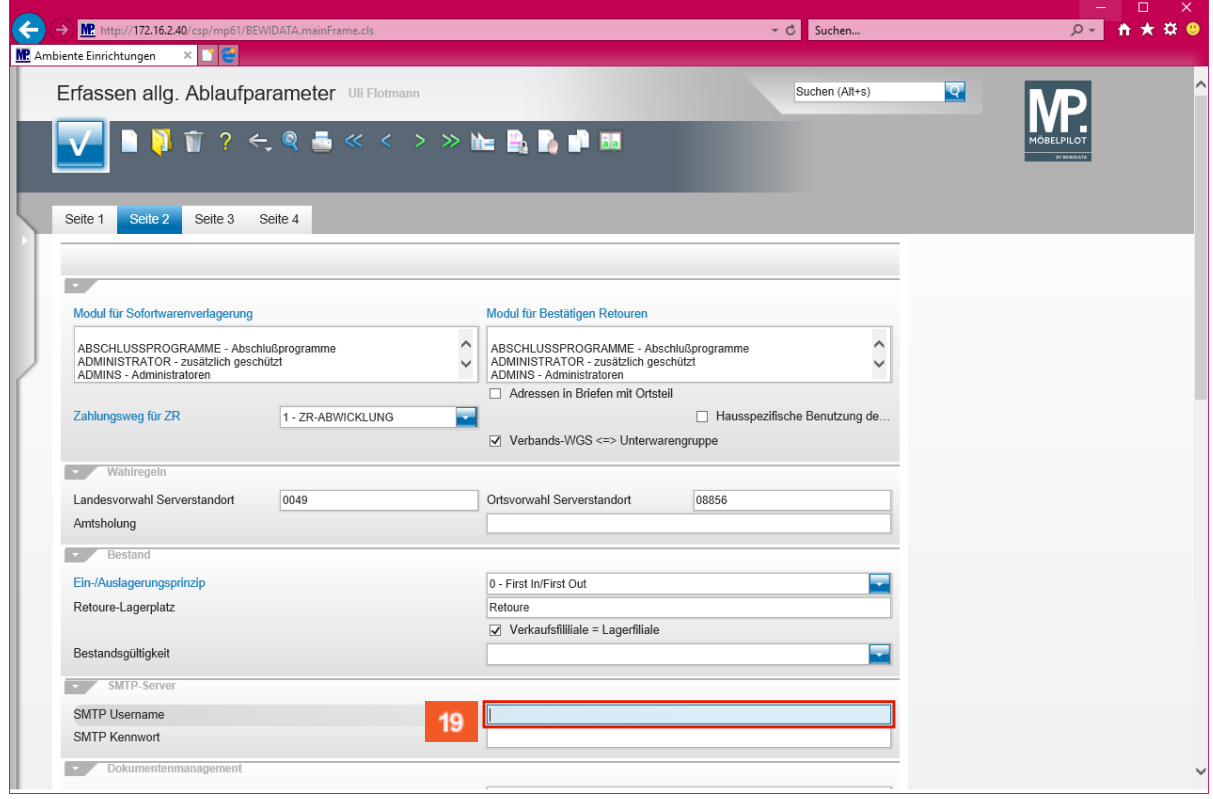

**Beispiel:** Geben Sie **versand@ambiente-einrichtungen.de** im Feld **SMTP Username** ein.

 $\bigodot$ **Bitte hinterlegen Sie im Eingabefeld** *SMTP Username* **die von Ihrem Provider festgelegte Vorgabe ein. In der Regel entspricht diese Ihrer E-Mail-Adresse und ist demnach gleichzusetzen mit der im Schritt 1 beschriebenen Vorgabe.**

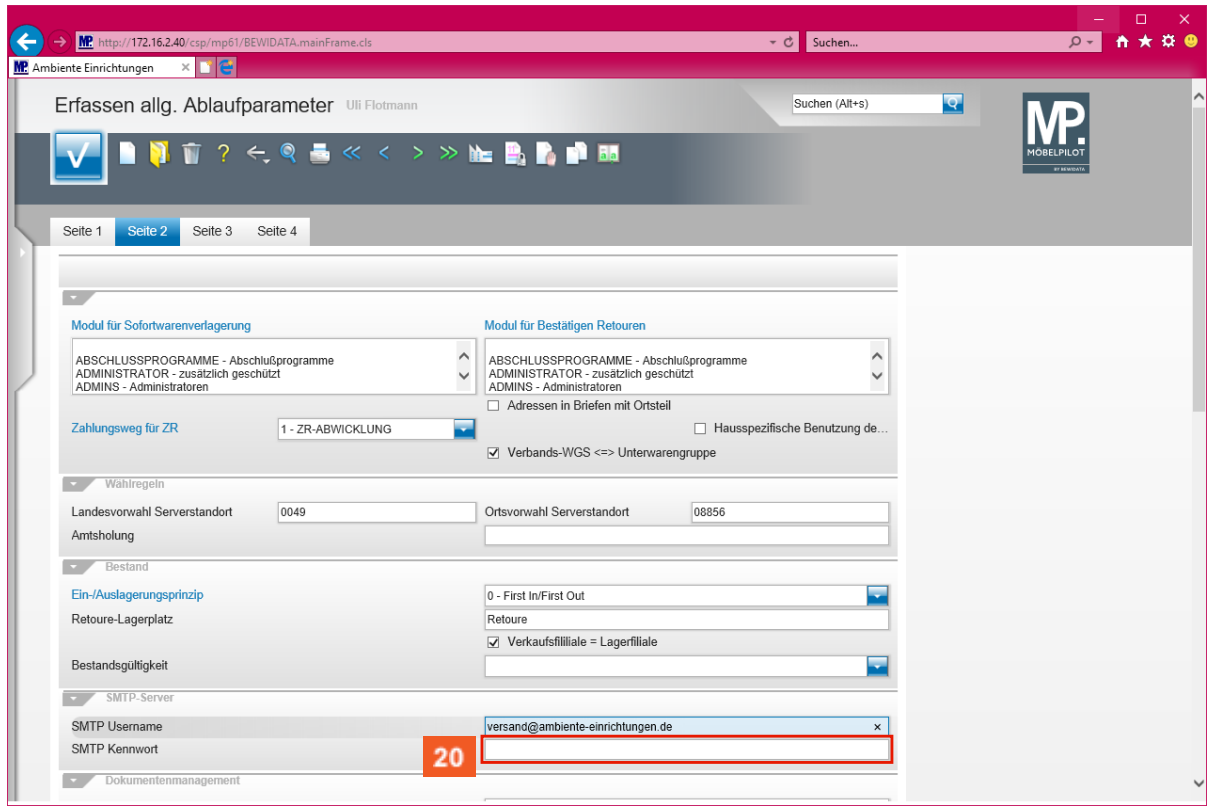

Klicken Sie auf das Eingabefeld **SMTP Kennwort**.

 $\bullet$ 

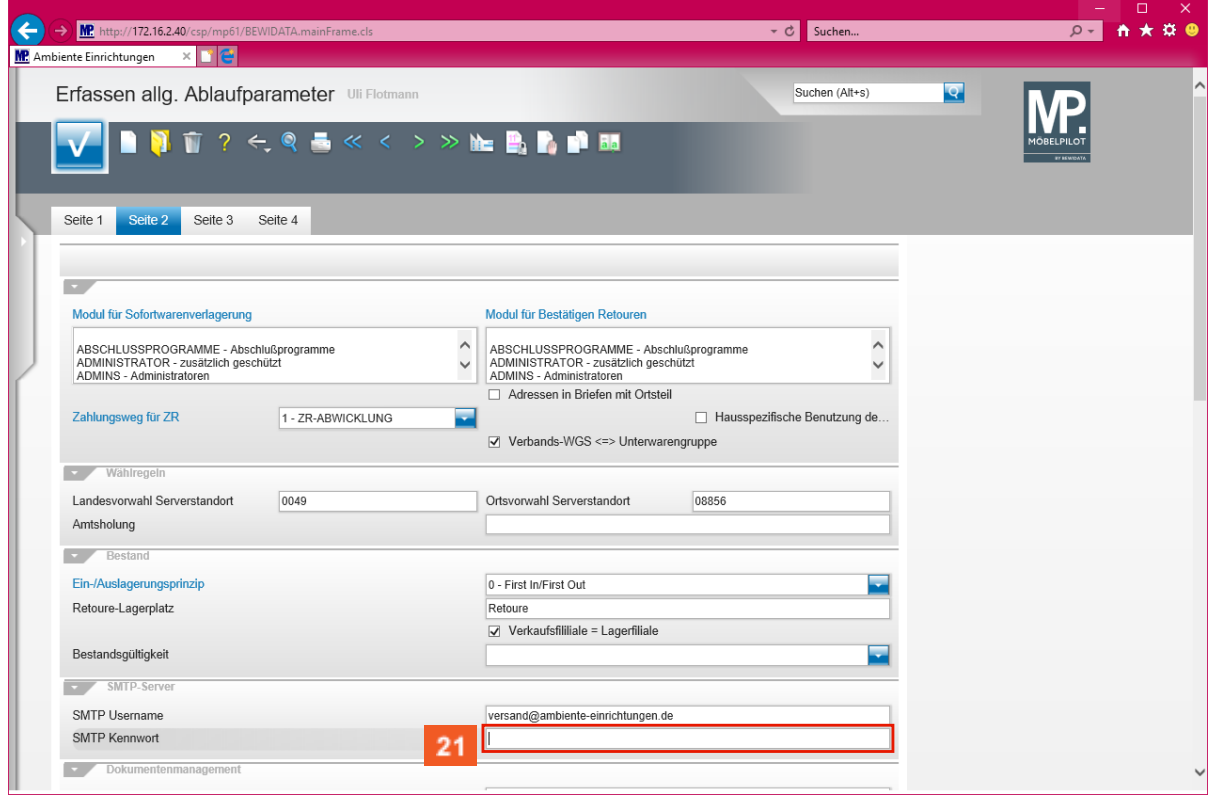

**Pflegen Sie bitte im Feld** *SMTP Kennwort* **das entsprechende Kennwort ein. Dieses ist Bestandteil der Zugangsdaten Ihres E-Mail-Kontos und daher auch nur Ihnen oder Ihrem Systembetreuer bekannt.**

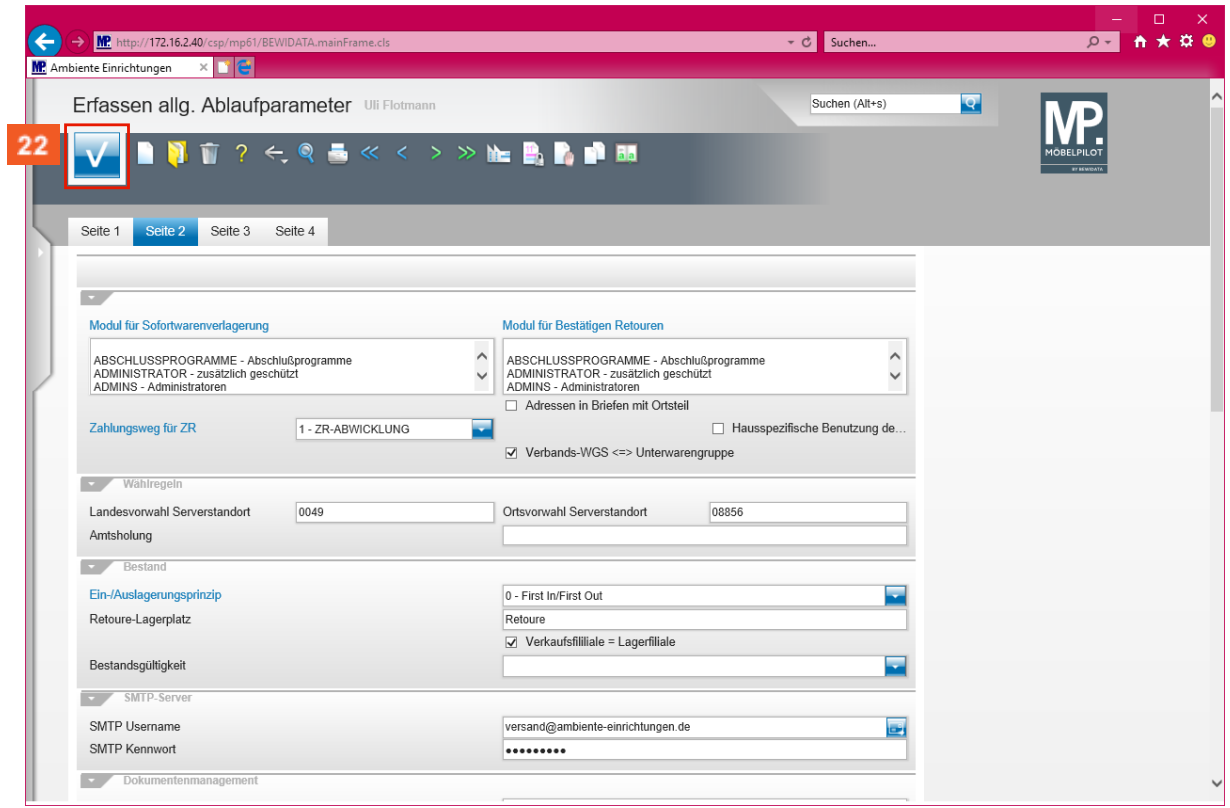

Klicken Sie auf die Schaltfläche **Speichern (F12 oder Strg+S)**.